## How to : Keep Your Apps Up-To-Date

• Open the Google Play Store app, Click = , Click "My apps & games", Click Update All

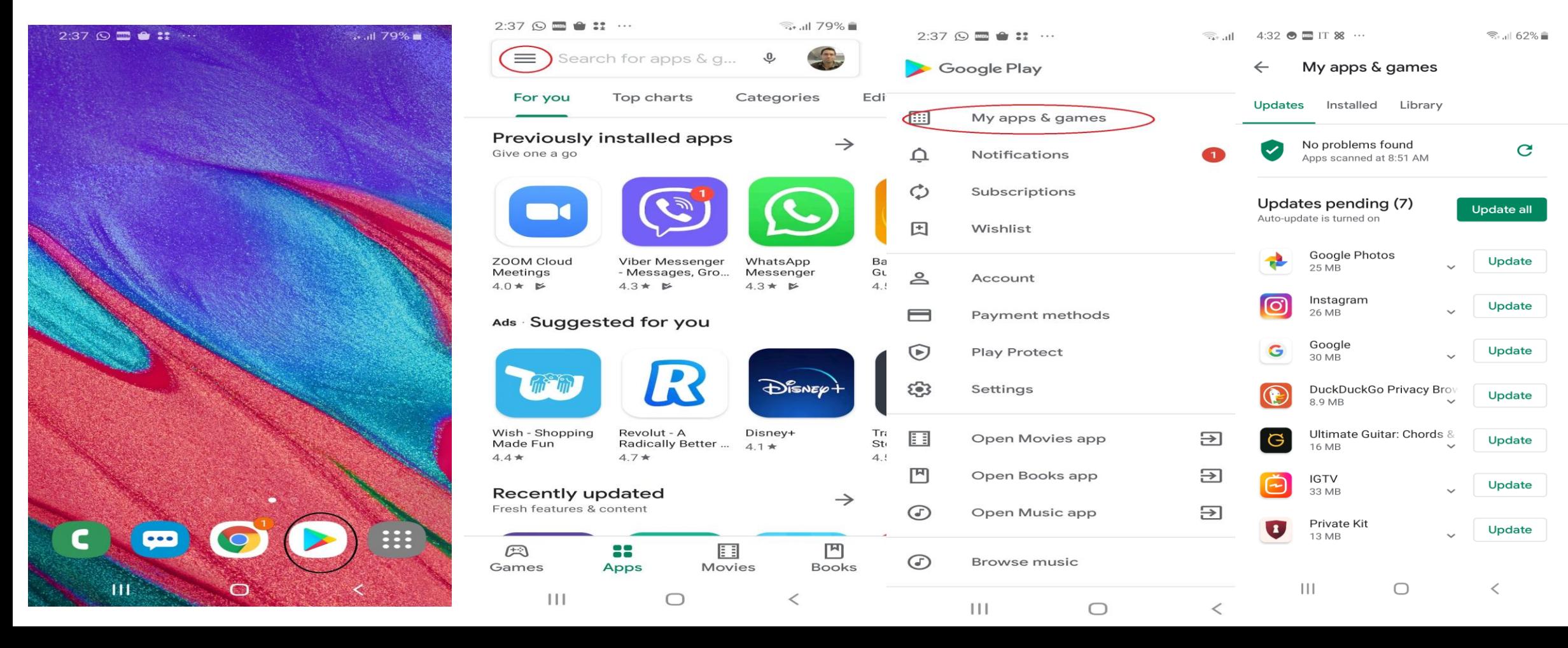

## 1 st way to Scan your Samsung Android Phone.

1. Click "Settings" 2. Scroll down to "Device Care" & Click it. 3. Click on "Security"4. Click "Scan Phone"

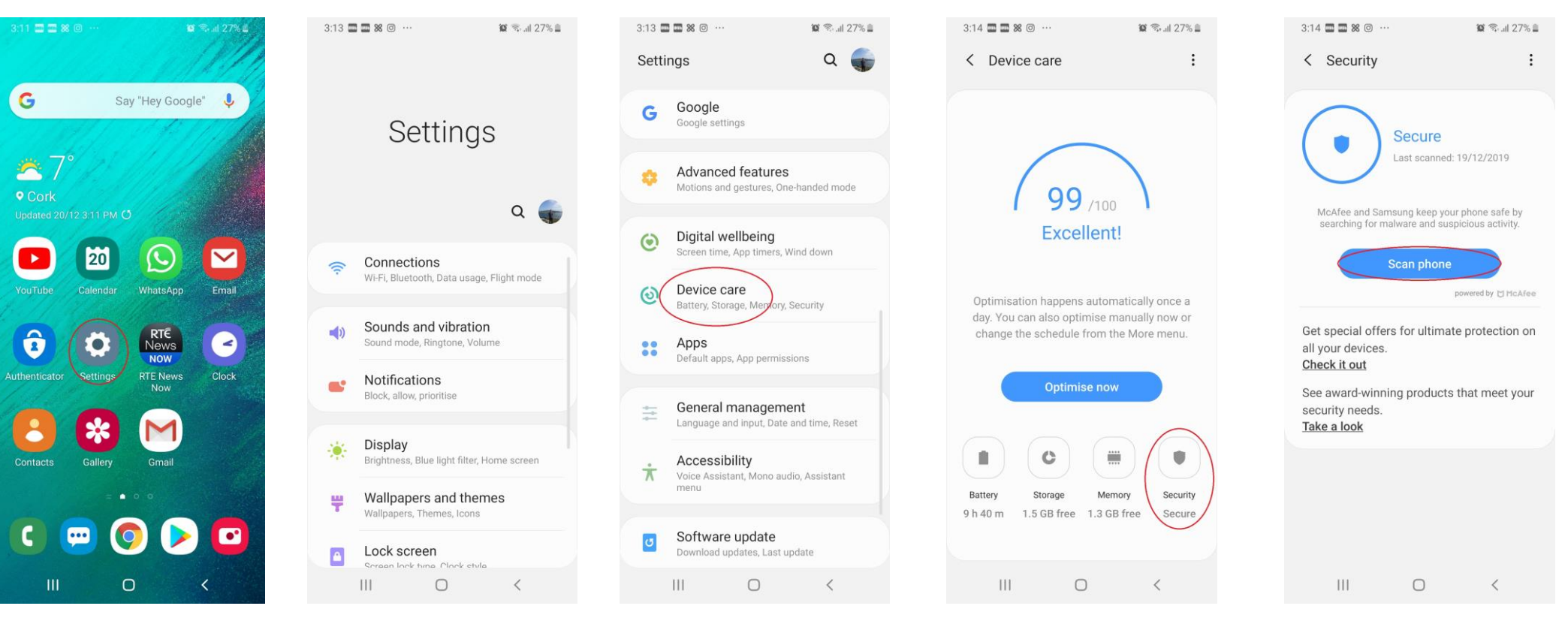

## 2 nd way to scan your Samsung Android Phone

1. Open Google Play 2. Click on the 3 horizontal lines. 3. Click "Play Protect" 4. Click the circular arrow. 5. Apps will be scanned

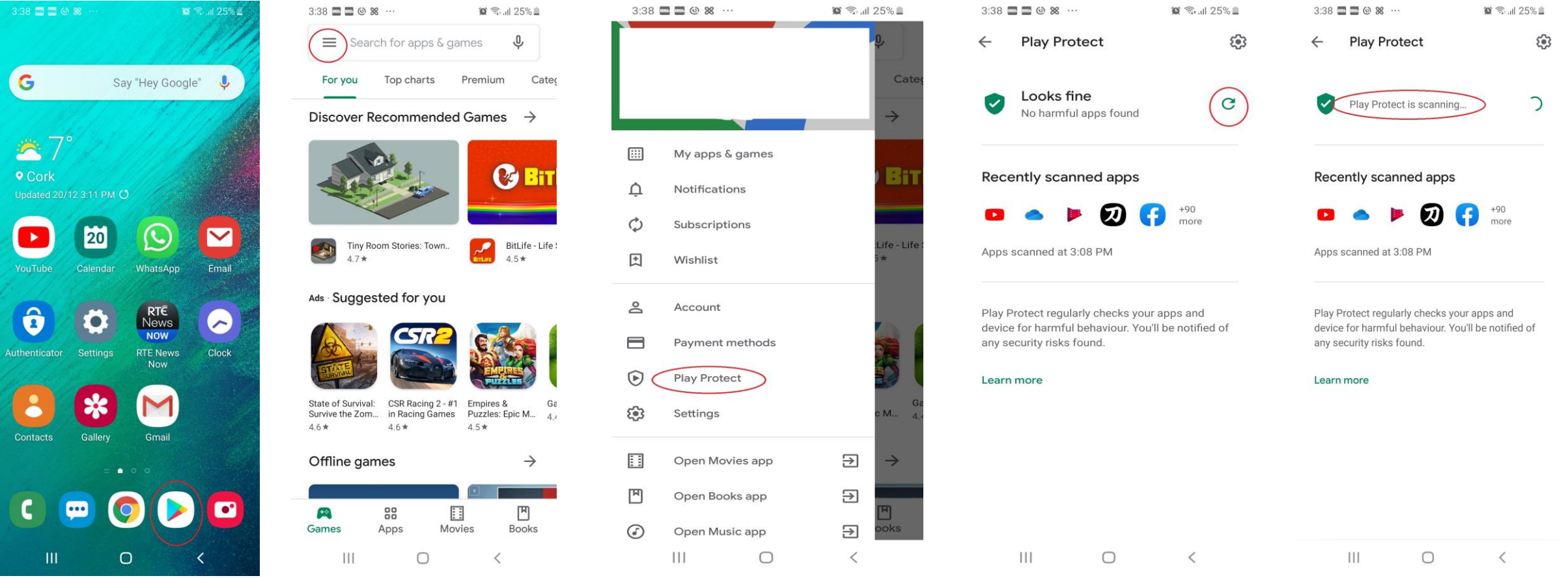

## 3 rd way to scan your Samsung Android Phone.

1. Install "Sophos Intercept X" from the Play Store. 2. Open the app, click 3 horizontal lines, click on Settings. 3. Enable Schedule Scans.

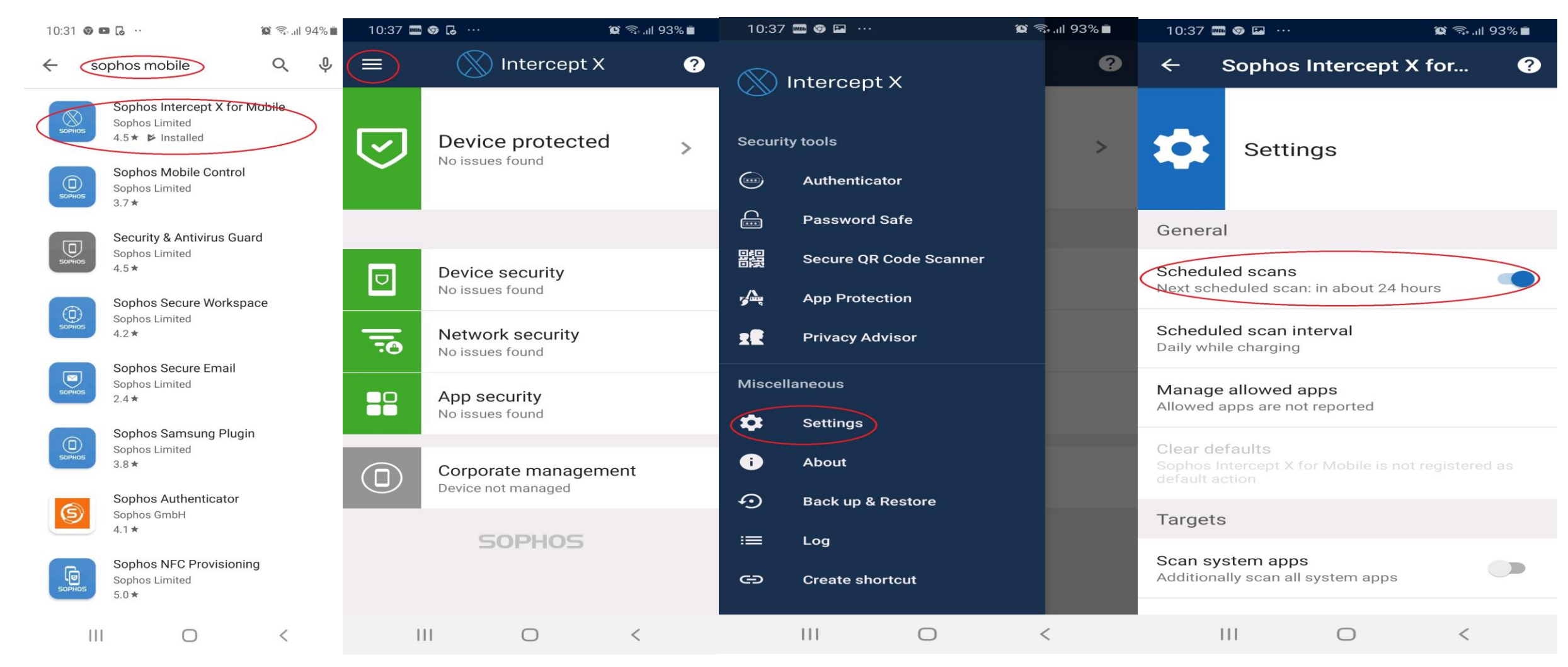